# **Mitutoyo U-WAVE Navi**

## Measurement navigation APP for Smartphones

## User's Manual

Please read this "User's Manual" before use to ensure correct use. After reading, be sure to keep it in a place where you can read it any time.

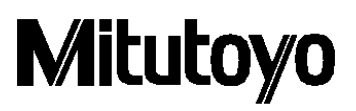

### Notice: Please make sure to confirm the following before installation

This program is created and distributed for free by Mitutoyo as part of its customer service.

Mitutoyo make no warranty, express or implied, regarding the quality or performance of this program. Mitutoyo cannot accept liability for any damage arising from the use of this program (including damage, failure, other consequential damage, etc. of hardware, other programs and data), either directly or indirectly.

- ・Mitutoyo shall not be responsible for any result and related influence by the operation of this program and manual.
- ・All copyright for this program and manual belongs to Mitutoyo.
- ・No one shall be allowed to revise part or all of program without permission.
- ・If this program is copied in complete condition. Elimination or revision of this manual, and the copying, reproduction or assignment of part of this program is strictly prohibited.

### Notice: U-WAVE-TCB/U-WAVE-TMB, U-WAVE Navi

- $\cdot$  This application operates on Android<sup>TM(Note.1)</sup> 7.0 or later.
- $\cdot$  This application can use the Bluetooth® function, camera function, and NFC function, that comes with the device.
- When using the Bluetooth ®function, the Android<sup>TM</sup> device needs the access right of the location information.

(Your "location information" is not collected by this application)

- Please disconnect the Bluetooth  $\infty$  communication of this application when you do not use it for a long time. Otherwise, your device and U-WAVE-TCB/TMB battery may be depleted.
- $\cdot$  This application does not guarantee the operation and performance on all Android<sup>TM</sup> devices. Also, some functions may not be available depending on the device.

Note.1 Android is a trademark of Google LLC.

99MAL130A

### Software License Agreement

Please be sure to read before use.

Your/Customer's consent to the following Software License Agreement is a prerequisite for using the Software Products.

Before using the Software Products, please be sure to read the contents of the following agreement.

By clicking on the "agree" button, downloading the Software Products, installing the Software Products, and/or using anything contained in the Software Products, you/Customer are deemed to have consented to be bound by (to comply with) the provisions of this Agreement.

If you/Customer do not agree to any part of this Agreement, please do not click on the "agree" key or download, install, or use the Software Products.

#### 1. Right to use

MITUTOYO CORPORATION (hereinafter referred to as "Mitutoyo") grants to you/Customer (hereinafter referred to as "Customer") the non-exclusive right to use the Software Program and manuals provided with this Agreement (hereinafter referred to as the "Software Products"), subject to compliance with this Agreement.

This License is a license to use and does not assign any rights to the Software Products to Customer.

Customer shall not acquire any rights in or to the Software Products except as set forth in this Agreement.

#### 2. Terms of Use

(1) Customer may use the Software Products licensed under this Agreement after downloading and installing them on only one terminal.

When using the Software Products on another terminal, Customer must obtain a right to use the Software Products separately.

(2) Customer shall not print, copy, reverse engineer, reverse compile, reverse assemble, modify the whole or any part of the Software Products except as set forth in the Manual.

(3) Customer may not assign, grant, or transfer to any third party this Agreement, rights of use under this Agreement, or any of the Software Products or other items to which this Agreement applies without the prior written consent of Mitutoyo.

(4) If Customer violates the terms and conditions of this Agreement, Mitutoyo may immediately cancel Customer's right of use.

(5) If Customer stop using the Software Products by him/herself or Mitutoyo cancels Customer's right to use it, the Customer shall not use the Software Products at all and must remove all the components of the Software Products from the terminal.

#### 3. Scope of Warranty

(1) If Mitutoyo finds any defect that has a fatal effect on the important functions of the Software Products, Mitutoyo will provide a revised version of the Software Products at Mitutoyo's discretion.

Provided, however, that Mitutoyo does not guarantee that the Software Products will be error-free or that Customer will be able to use the Software Products without any problems or failures, nor does it guarantee that the Software Products can be used with any hardware or software products provided by a third party.

The remedies and responsibilities of Mitutoyo, its suppliers and affiliates to customers are limited to the above responses at Mitutoyo's sole discretion.

(2) The warranty provided in the preceding paragraph shall not apply if the Software Products, or any component or element thereof, or any terminal upon which such Software Products is intended to operate

(a) has been altered or modified,

(b) has not been installed, used, repaired, or maintained in accordance with the instructions provided by Mitutoyo,

(c) has been subjected to abnormal physical or electrical stress, abuse, negligence, or accident; or

(d) is used in ultra-hazardous activities.

(3) No warranty provided by Mitutoyo's supplier or any of its affiliates in connection with the equipment or hardware on which the Software Products are installed may extend or modify Mitutoyo's warranty or any of Customer's rights to Mitutoyo as set forth in this Agreement, unless expressly specified to the contrary in this Agreement.

(4) EXCEPT AS PROVIDED IN THIS WARRANTY CLAUSE, ALL EXPRESS AND IMPLIED CONDITIONS, REPRESENTATIONS AND WARRANTIES (INCLUDING, BUT NOT LIMITED TO, WARRANTIES OF MERCHANTABILITY, FITNESS FOR A PARTICULAR PURPOSE, NON-INFRINGING WARRANTIES OR WARRANTIES ARISING OUT OF THE COURSE OF TRADE, USE OR TRADING PRACTICES) OF ANY NATURE ARE HEREBY EXCLUDED TO THE MAXIMUM EXTENT PERMITTED BY APPLICABLE LAWS AND REGULATIONS.

Customer shall assume all responsibility for all results arising from Customer's selection of the Software Products to achieve the intended results.

#### 4. Indemnification

(1) The Software Products shall be provided to Customer as is.

(2) MITUTOYO HAS NO OTHER WARRANTY, EXPRESS OR IMPLIED, RELATING TO THE SOFTWARE PRODUCTS, INCLUDING MERCHANTABILITY AND FITNESS FOR ANY PARTICULAR PURPOSE, WHICH IS NOT PROVIDED IN THIS AGREEMENT.

IN NO EVENT SHALL MITUTOYO BE LIABLE FOR ANY DAMAGES ARISING OUT OF THE USE OR DISABLEMENT OF THE SOFTWARE PRODUCTS, INCLUDING, BUT NOT LIMITED TO, LOSS OF BUSINESS PROFIT, INTERRUPTION OF BUSINESS, LOSS OF BUSINESS INFORMATION, DAMAGES RESULTING FROM THE ACQUISITION OF PERSONAL DATA OR TRADE SECRETS, OR OTHER FINANCIAL DAMAGES, REGARDLESS OF THE TYPE OF LEGAL CAUSE OF THE CLAIM.

(3) Please avoid reusing passwords used in this software in third-party applications. Mitutoyo shall not be liable for any damage caused by the reuse of Customer's password.

(4) If a new version of the Software becomes available, the Software may be automatically updated on Customer's terminal. Mitutoyo shall not be liable for any damage caused by such automatic renewal.

#### 5. How to contact

(1) Mitutoyo shall be entitled to amend this Agreement whenever it deems necessary. The provisions of amended Agreement shall take effect from the time when it is posted at an appropriate place on the website operated by Mitutoyo, and the customer shall be considered to have agreed to the amended Agreement by continuing to use the Software Products after the change of this Agreement. Please refer to the latest Agreement from time to time when using the Software Products.

(2) Other communications from Mitutoyo to Customer regarding the Software Products may be made by posting on the Mitutoyo's website at any appropriate location or by any other means deemed appropriate by Mitutoyo.

(3) Any communication from Customer to Mitutoyo with respect to the Software Products shall be made by contacting a contact point located at a suitable location on the Mitutoyo website or by a method specified by Mitutoyo.

6. Other

(1) Customer may not export or re-export the Software Products and copies thereof in any manner or for any purpose in violation of the Export Control Regulations of Japan and other relevant countries.

(2) This Agreement shall be governed by the laws of Japan (except the General Law Concerning the Application of Laws and other laws and regulations relating to conflicts of laws). Any dispute arising out of or in connection with this Agreement shall be settled by the Tokyo District Court or the Tokyo Summary Court as the exclusive agreed jurisdictional court depending on the amount of the suit.

## **CONTENTS**

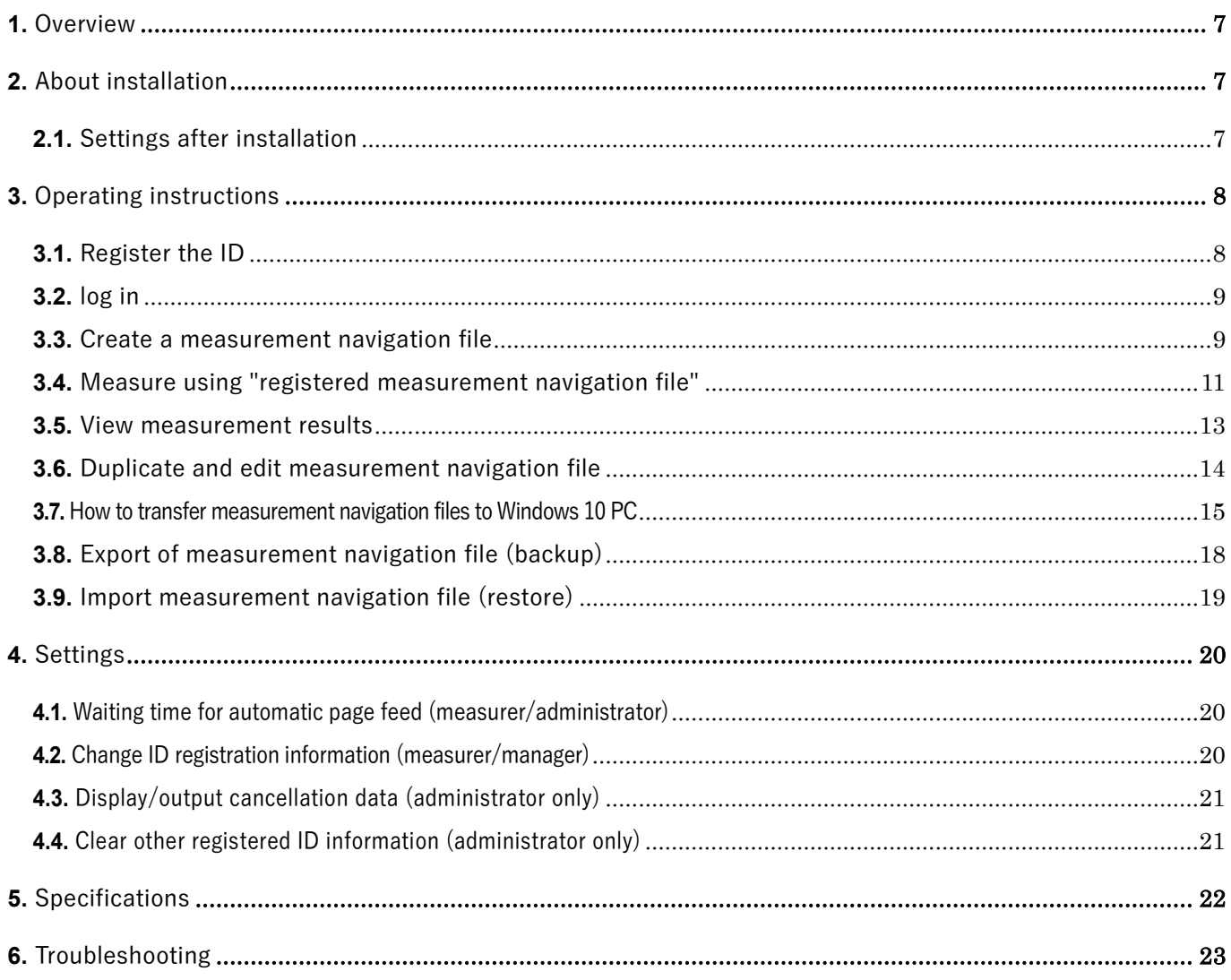

99MAL130A

## <span id="page-8-0"></span>**1.** Overview

This application is an application for smartphone (Android<sup>TM</sup>) that assists the measurement work by MITUTOYO's "Digimatic measuring instruments connected U-WAVE-TCB/TMB wireless communication system". Use photos to navigate "in what order", "where", "what" and "how" to measure. The measured value is passed or rejected according to the set tolerance value.

It is also possible to record "who" worked with an NFC card used for employee ID cards and others.

## <span id="page-8-1"></span>**2.** About installation

Please install this application from Google Play™ Store.

## <span id="page-8-2"></span>**2.1.** Settings after installation

Please set "Camera", "Storage", "Location" in "App permissions" and "Allow" from "Settings" of Android™ device. Location information authority is required for Bluetooth<sup>®</sup> communication. This app does not collect location information.

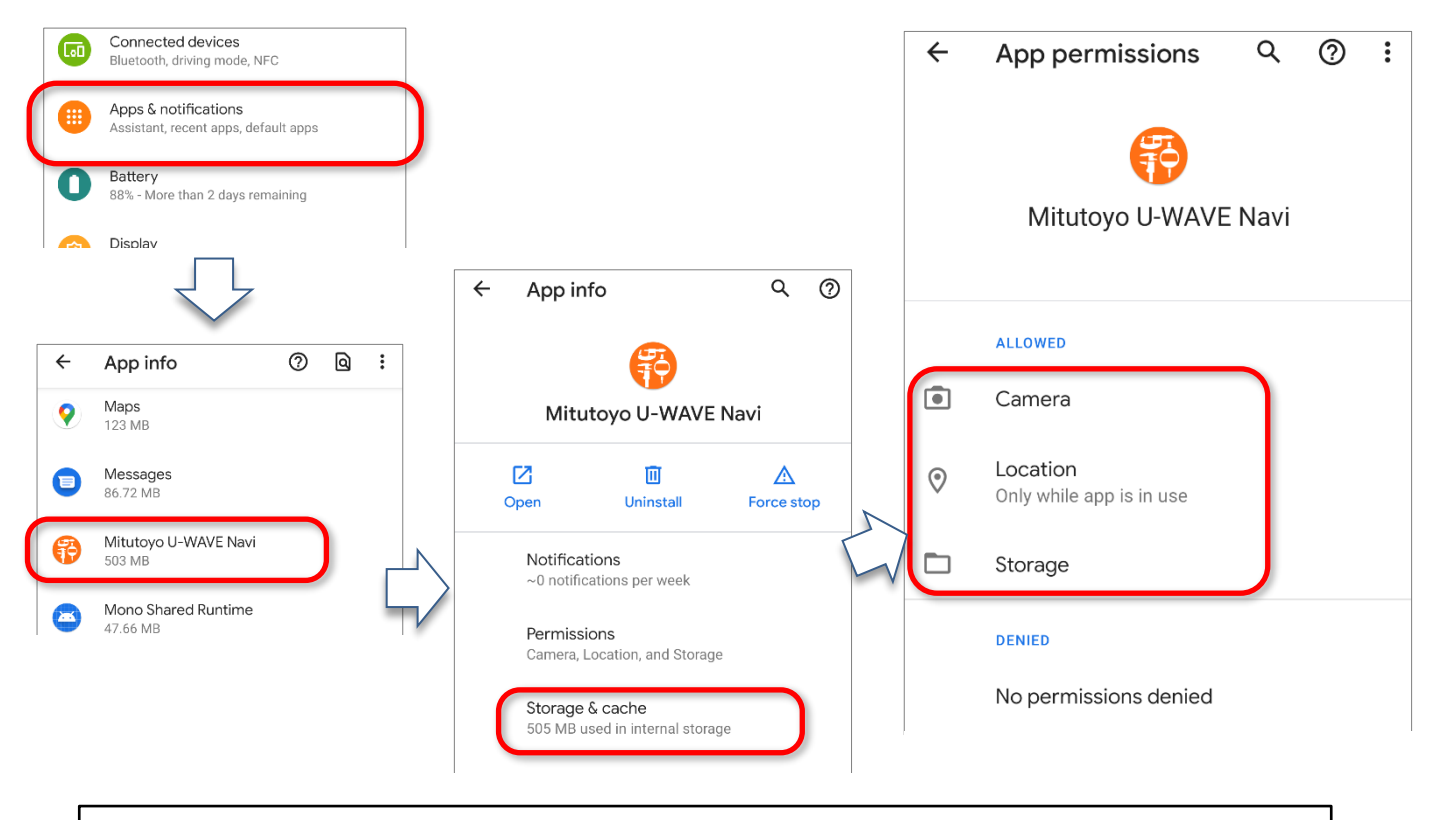

Caution! Please do not execute "Clear stragea" or "Clear cache" (may be displayed differently) from "Apps" in "Settings" . The measurement navigation files and measurement results may be erased.

## <span id="page-9-0"></span>**3.** Operating instructions

## <span id="page-9-1"></span>**3.1.** Register the ID

The "ID" is "who", which is one of the measurement results recorded by this application.

- ① First, launch the app.
- $(2)$  Tap the "Sign up " button at the bottom of the screen to create a new account. (screen 3.1(A))
- ③ Enter your ID and Choose a secure Password(which may even be empty).(screen 3.1(B))
- 4 Select permission. Note.2
	- ※ "Administrator" has the authority to clear the registration of other "measurers" and to enable the function to display the cancel data. (see ["4.](#page-21-0) [Settings"](#page-21-0))
- ⑤ Bring the NFC card close to the NFC reading section of the smartphone.(Only when using NFC) Note.<sup>3</sup>

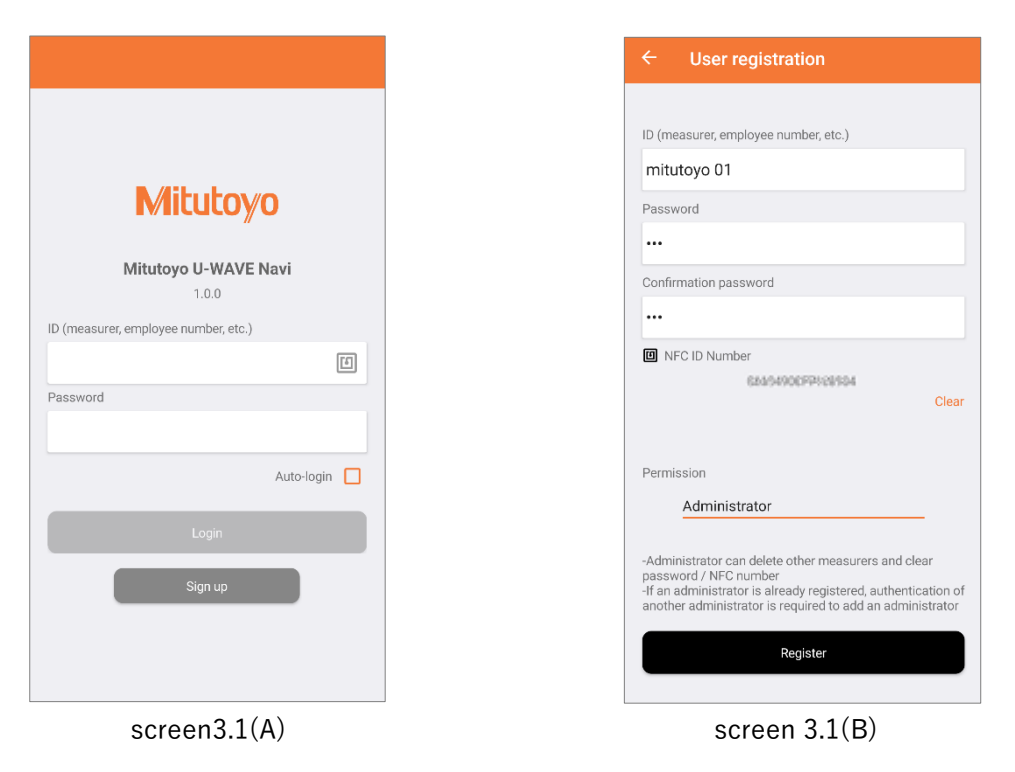

- Tip. If you want to login automatically, check the "Auto-login".
- Tip. The logged-in ID is displayed in the sidebar menu ( $\lceil \equiv \rfloor$  button after login, or the menu that appears when you swipe from the left side of the screen).
- Tip. If the IDs or NFC cards are duplicated, you cannot register.

Note.2 "One or more 「administrator」registration" is recommended(All can be 「administrators」) Note.3 One NFC card per measurer.

## <span id="page-10-0"></span>**3.2.** log in

- ① First, launch the app.
- ② Enter your ID and password and tap the "Login" button.
	- If you registered an NFC card, bring the NFC card close to the NFC reading section of your smartphone. >> The screen switches and a list of measurement navigation files is displayed.

### <span id="page-10-1"></span>**3.3.** Create a measurement navigation file

- ① If you are not logged in, follow ["3.2](#page-10-0) [log in"](#page-10-0) to log in.
- ② Tap 「+」button.  $\gg$  Icons **are additionally displayed on the left side of the + button.** (screen 3.4(A))
- 3 Tap  $\lceil \text{Add} \rceil$  | button. >> The screen switches to "Navigation Edit".
- ④ Create a cover sheet for the measurement navigation file.(screen 3.4(B))
	- (1) Enter "Part name" and "Name of the measurement navigation".

If necessary, enter the external photo of the part from the "camera" or "Select a Photo".

(2) After entering the required items, tap the "Create navigation(s)" button. >> Switch to the screen for creating the content(page) for each measurement point.

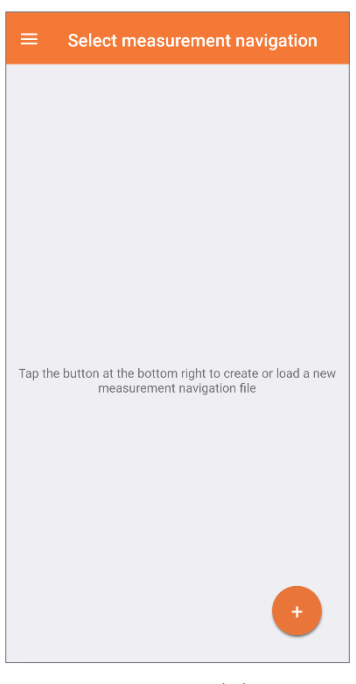

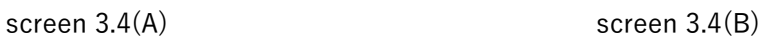

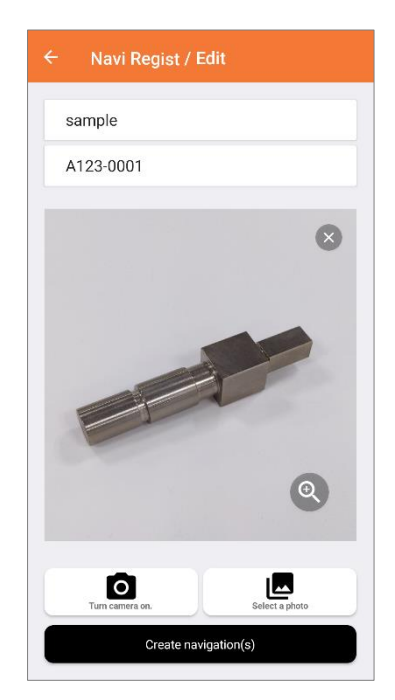

- ⑤ Create the content (page) of "Each measurement point" in the measurement navigation file.(screen 3.4(C))
	- (1) Enter the "Nominal size". (required)
	- (2) Enter the "upper limit of size" and "lower limit of size". (not required)
	- (3) Enter "Comment". (not required)
	- (4) Enter the "Name of the measuring instruments" and "serial number" to be used at that page. (not required)
	- (5) From the "camera" or "Select a photo", register the photo of the measurement point. (and how to measure) (not required)

※ The number of U-WAVE-TCB / TMB that can be connected per measurement procedure depends on the Android device.

- **Tap the**  $\left[\rightarrow\right]$  **button to set the next measurement page.** >> The next measurement point can be created and the "No." counts up.
- $\overline{O}$  Tap the  $\lceil \nu \rfloor$  button to reach the last measurement page.

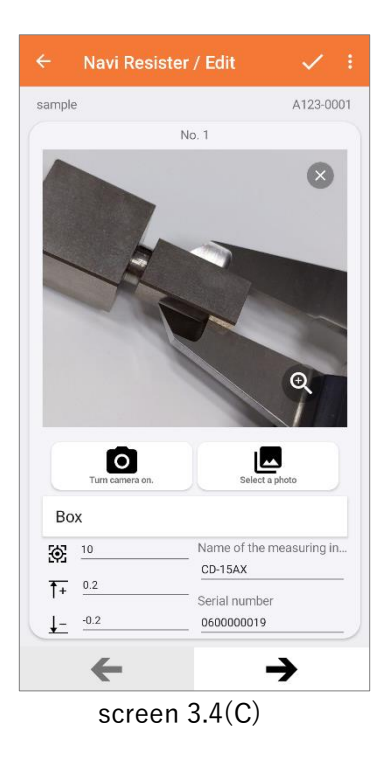

Tip. As an application example of "photograph of measurement point", "photograph of drawing" can be inserted.

Tip. If you want to add or delete pages, please use the " : " menu at the top

## <span id="page-12-0"></span>**3.4.** Measure using "registered measurement navigation file"

- ① If you are not logged in, follow ["3.2](#page-10-0) [log in"](#page-10-0) to log in.
- $\odot$  Tap the " measurement navigation file" you want to measure. (screen 3.2(A))

>> The screen switches and a list of measuring instruments to use is displayed.

※ See [「3.3.](#page-10-1)Create a [measurement navigation file」](#page-10-1) to create a measurement navigation file.

- **Example 20** Tap the connection mark  $\bigcirc$ , then tap the "DATA button" on the matching measuring instruments.  $(screen 3.2(X))$ 
	- >> When the connection is successful, the color of the connection mark changes to orange.
	- $>>$  Then tap the "DATA button" on the U-WAVE. The measured value is displayed at  $(A)$ .

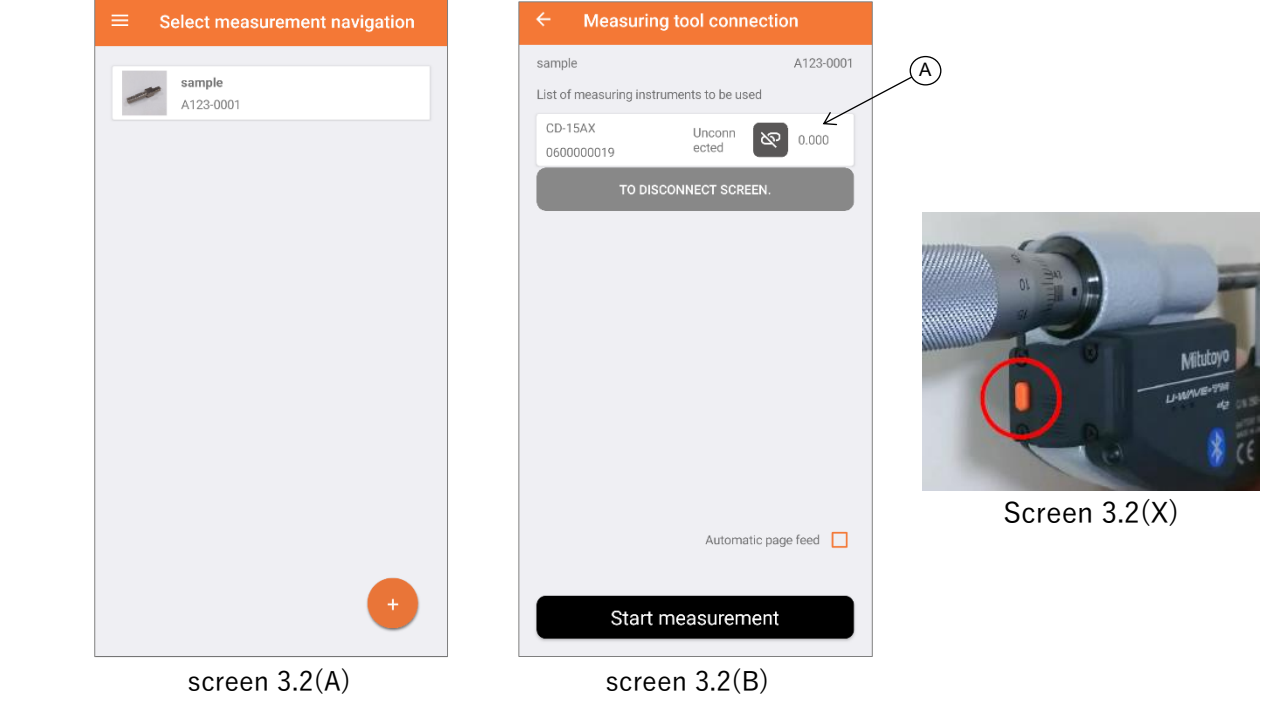

Tip. When disconnecting the measuring instrument, use the "disconnect screen" or "Bluetooth devices screen" (the screen can be switched with the  $\equiv$  button or the menu that appears when you swipe from the left).

④ Tap the "Start measurement" button after connecting all the measuring instruments you want to connect to Bluetooth<sup>®</sup>.Note.4

>> The screen switches and "measurement".

<span id="page-13-0"></span>**5** Please measure as the app navigates.  $N_{\text{ote}}.5$ 

>> In the tolerance judgment of the measured value, the display color is green for pass, red for fail.

 $(screen 3.2(C)(D))$ 

 $\overline{6}$  Display a list of results when navigation is over. (screen3.2(E))

Enter the identification code (such as slip number or serial number) of the measured item, and then tap the "OK" button.

(Tap the camera button to use the barcode or QR code.Alternatively, you can also enter from NFC or IC tag  $N_{\text{ote}}$ .6) >> Save the measurement result internally and then return to screen ③.

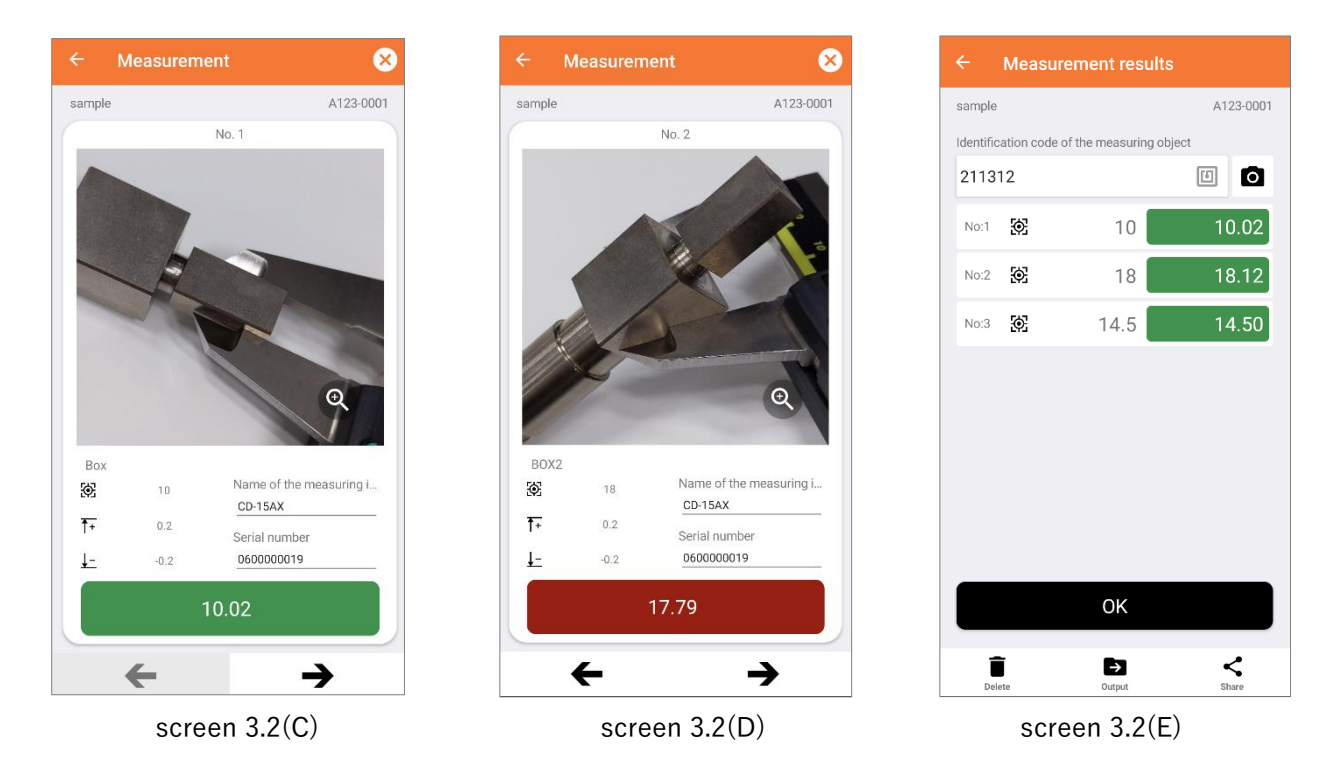

Tip. By checking "Automatic page feed", when the tolerance judgment passes in the received measuring instrument data, automatic page feed is performed.

- Tip. "Name of Measuring tool" and "serial number" can be rewritten arbitrarily. Please use this rewrite function when working with a substitute due to tool damage etc.
- Tip. You can change pages by swiping left or right. If you perform too quickly, the screen display may be disturbed. In that case, please close and restart the application.

- Note.5 To suspend the measurement, tap the  $\left\lfloor \times \right\rfloor$  at the top right of the screen
- Note.6 This app only supports "card manufacturing unique Identification number" of NFC and IC tag

Note.4 This application has a function to input the measured value manually.

### <span id="page-14-0"></span>**3.5.** View measurement results

- ① If you are not logged in, follow ["3.2](#page-10-0) [log in"](#page-10-0) to log in.
- ② Tap 「≡」button >> The menu appears from the left side of the screen
- ③ Tap the "Measurement results" menu >> Switch the screen to "Select measurement result/part" and display the list of measurement navigation files.
- ④ Tap a part (or measurement navigation file)
	- >> Display a list of measurement results in order of measurement date. (screen 3.3(A))
- ⑤ Tap the measurement result
	- $>>$  The screen switches and displays the measurement result. (screen 3.3(B))

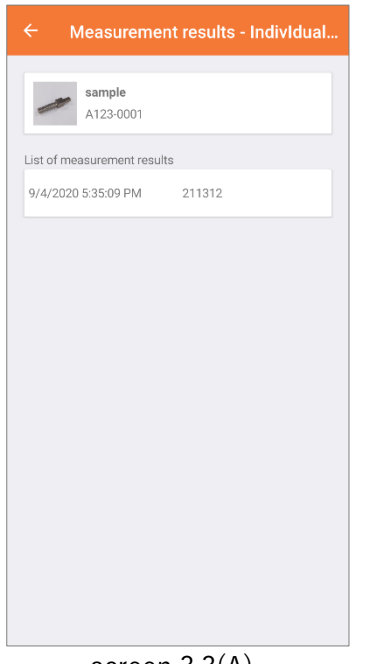

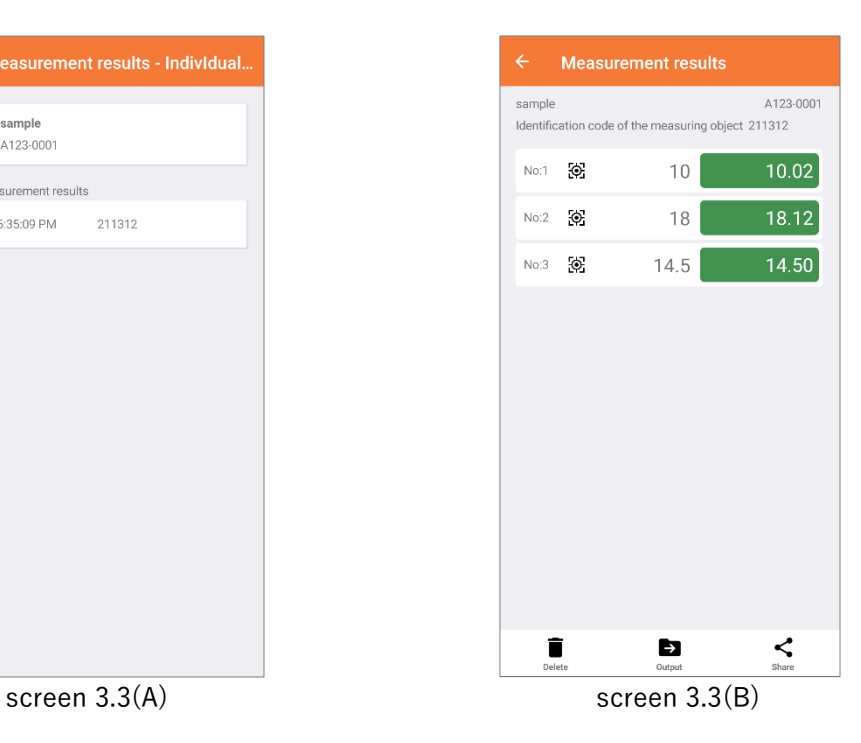

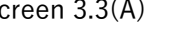

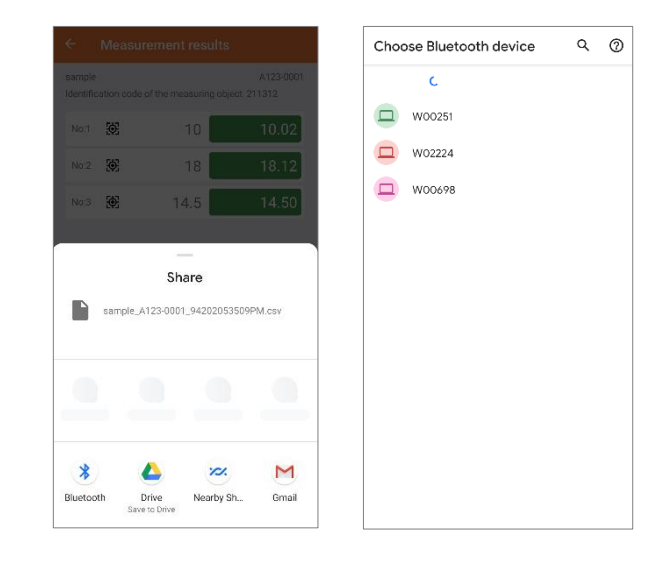

- Tip. To output the measurement result to a CSV file, tap the "Output" button.
- Tip. To attach to an email or save to cloud storage, tap the "Share" button. (May not be possible depending on the device)

### <span id="page-15-0"></span>**3.6.** Duplicate and edit measurement navigation file

This chapter describes how to edit the registered measurement navigation file again.

- ① If you are not logged in, follow ["3.2](#page-10-0) [log in"](#page-10-0) to log in.
- ② Tap and hold the " measurement navigation file" you want to duplicate.  $\geq$  [Copy & Edit  $\neq$  | button is displayed at the bottom of the screen. (screen 3.5(A))
- ③ Tap 「Copy & Edit ♪」 button. >> The screen switches to "Navi Regist/Edit".
- ④ Edit the cover sheet of the measurement navigation file.(screen 3.5(B))
- ⑤ Edit the "Part name" or "Name of the measurement navigation". Be sure to edit either of the above two items
- ⑥ Replace photo (not required)
- ⑦ Tap "Create navigation(s)" button. The operation from here is the same as ["3.3](#page-10-1) Create a [measurement navigation file"](#page-10-1).

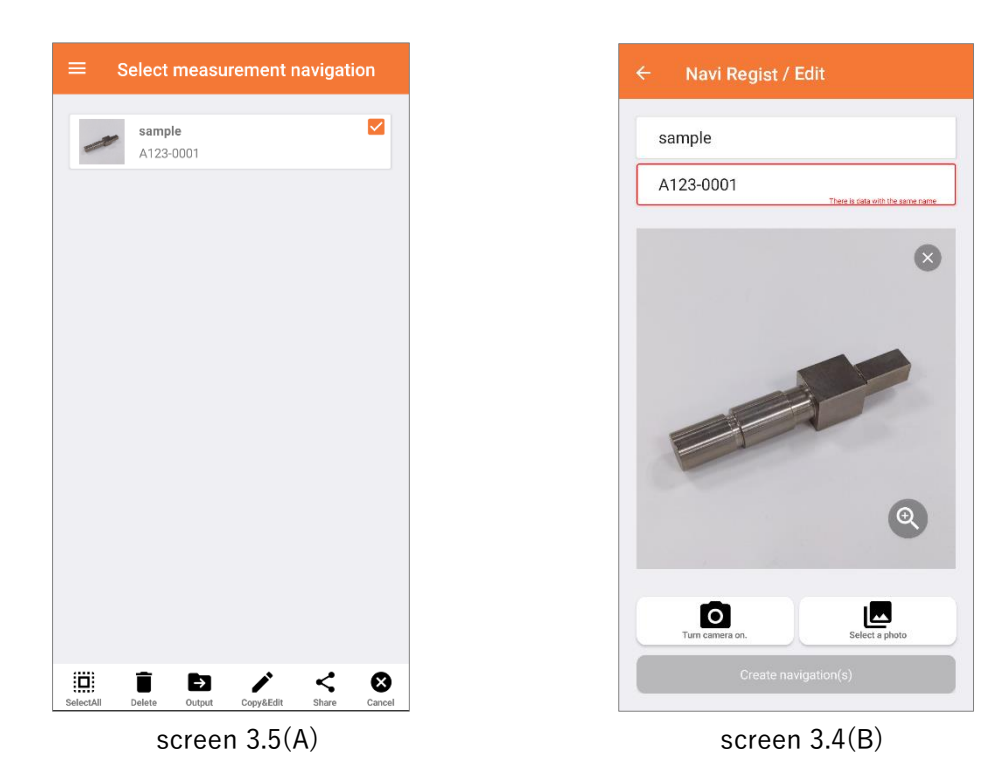

Tip. 「Copy & edit」 button is displayed only when one measurement navigation file is selected. Tip. you can delete a registered measurement navigation file from the menu at the bottom of the screen that appears when you press and hold the measurement navigation file on the "measurement navigation file selection screen".

## <span id="page-16-0"></span>**3.7.** How to transfer measurement navigation files to Windows 10 PC

<Operation on PC >

① Press "Windows" key + "R" key

 $\rightarrow$ 

"Run" dialog is displayed.

- ② Enter "fsquirt" in the "Open" field and press the OK button.(screen 3.6(A))
	- >>" transfer files using Bluetooth " dialog is displayed
- ③ Press "Receive file" in this dialog(screen 3.6(B))
	- $>>$ "Waiting for a connection" is displayed (screen 3.6(C))
		- $\mathbb X$  If you are not in "waiting for connection", your computer may not have the Bluetooth  $^\circ$  function or it may be disabled. Please contact your PC administrator or PC manufacturer.

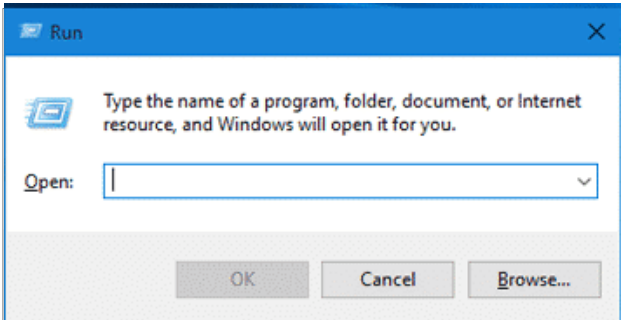

screen 3.6(A)

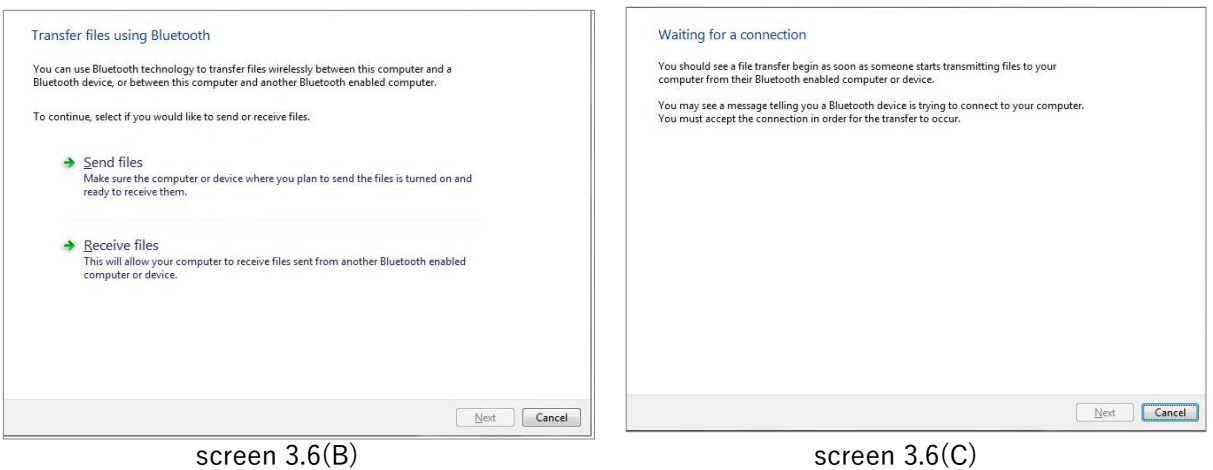

<Operations on the application side >

- ④ Perform up to ⑤ of ["3.2. log in"](#page-10-0).(screen 3.6(D))
- ⑤ Tap the "Share" button.

>> The screen switches and the menu is displayed .(the display differs depending on the device)(screen 3.6(E))

- ⑥ Tap the "Bluetooth" button. >>Switch to the screen for selecting "Name" on the PC.
- ⑦ Tap the destination PC name.(screeen 3.6(F))
- ⑧ The file is transferred to the Windows PC side, so operate according to the on-screen instructions to save the file.

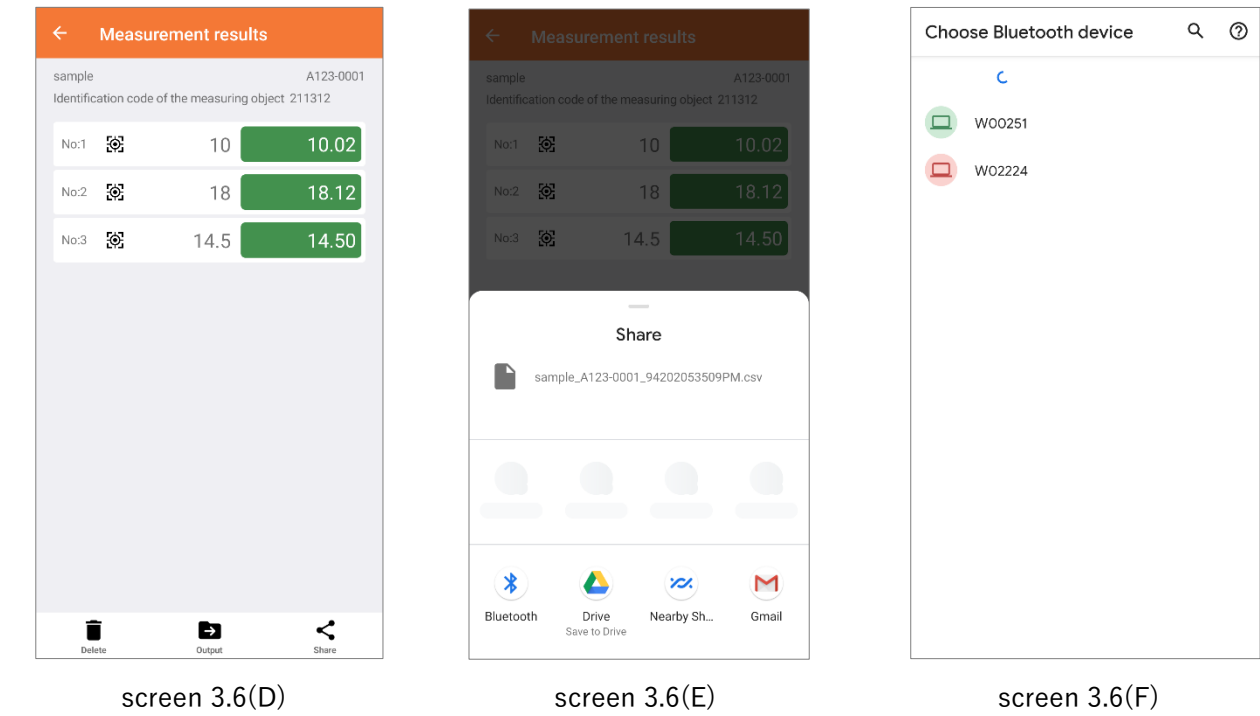

The format of the measurement result file is as follows:

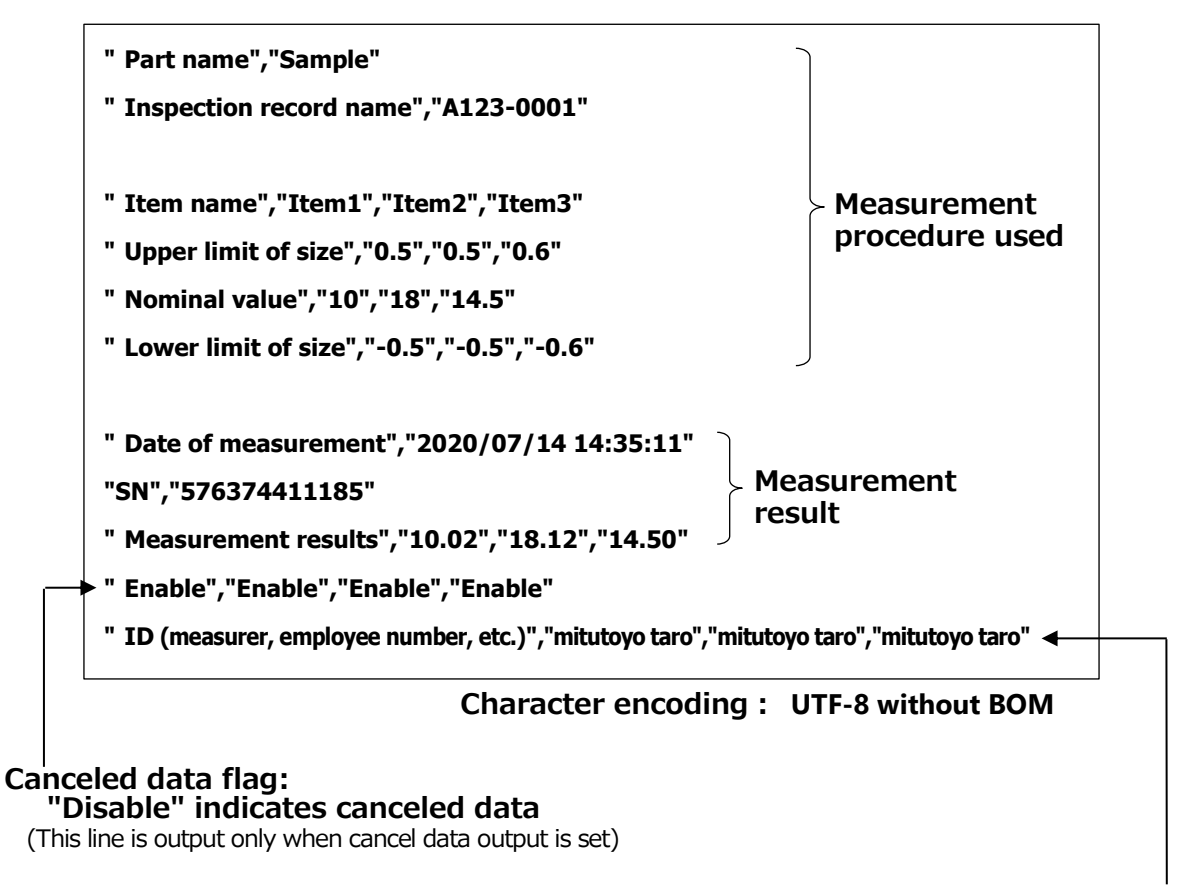

#### **ID indicating the person who measured**

## <span id="page-19-0"></span>**3.8.** Export of measurement navigation file (backup)

- ① If you are not logged in, follow ["3.2](#page-10-0) [log in"](#page-10-0) to log in.
- ② Tap and hold the measurement navigation file you want to export. (screen 3.7(A))  $N_{\text{ote.7}}$ 
	- >> A menu is displayed at the bottom of the screen.
- ③ Tap "Output" to save to the smartphone internal storage, "Share" to output to the external storage(screen  $3.7(B)(C)$ ) Note.8

>> Switch to the selected screen (the screen differs for each device). Follow the on-screen instructions.

- Tip. If you want to export to a Windows PC with Bluetooth<sup>®</sup>, perform "Operation on PC" in "エラー! 参 照元が見つかりません。 [How to transfer measurement navigation files to Windows 10](#page-16-0)  ${\sf PC}^r$  ${\sf PC}^r$  ${\sf PC}^r$  and select "Bluetooth" from "Share" of this application.
- Tip. Transferring file using Bluetooth® takes a long time to complete due to the large file size when using high resolution pictures. USB copy is recommended.

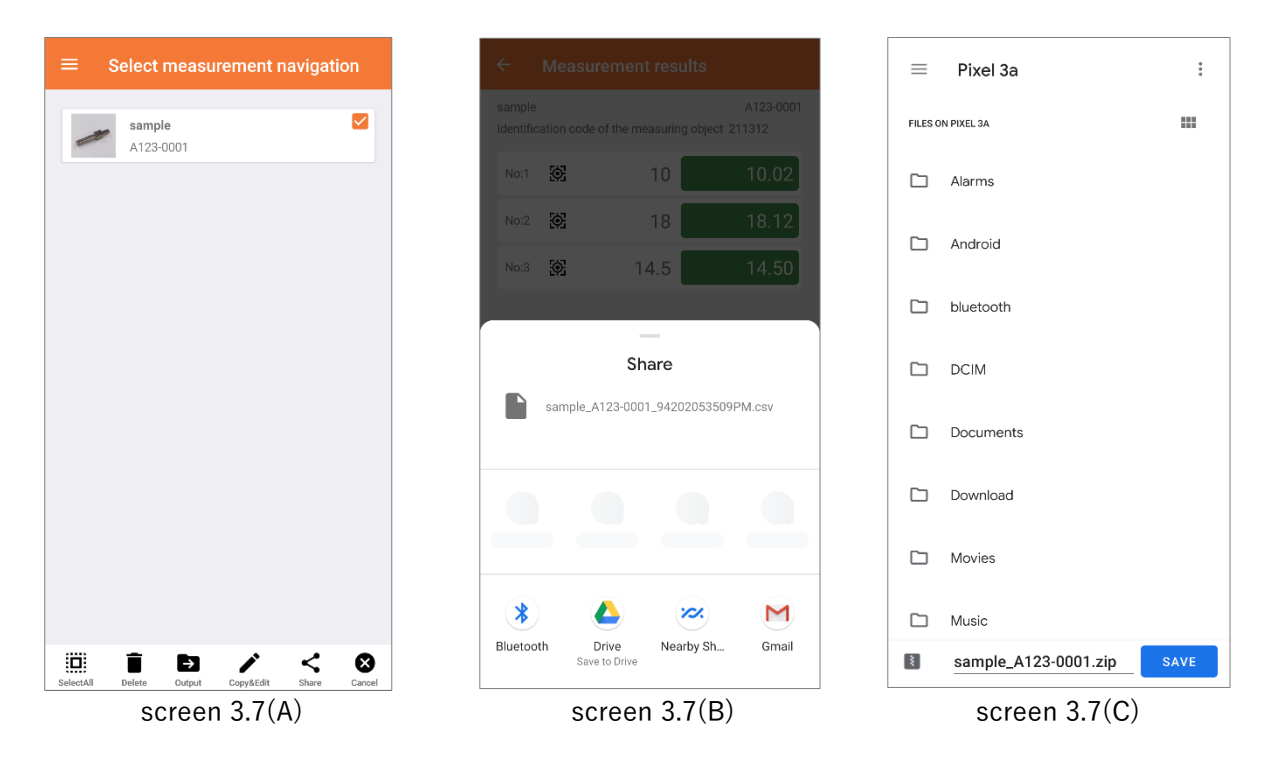

Note.7 "Registered user information" cannot be exported.

Note.8 The sharing destination menu displayed after tapping the "Share" button varies depending on the device.

### <span id="page-20-0"></span>**3.9.** Import measurement navigation file (restore)

- ① If you are not logged in, follow ["3.2](#page-10-0) [log in"](#page-10-0) to log in.
- ② Tap the「+」button.
	- $\Rightarrow$  **i**con is additionally displayed to the left of the + button.(screen 3.8(A))
- ③ Tap the「 Read」button. Note.<sup>9</sup>

>>The screen switches to "File select"

④ Select the import file.

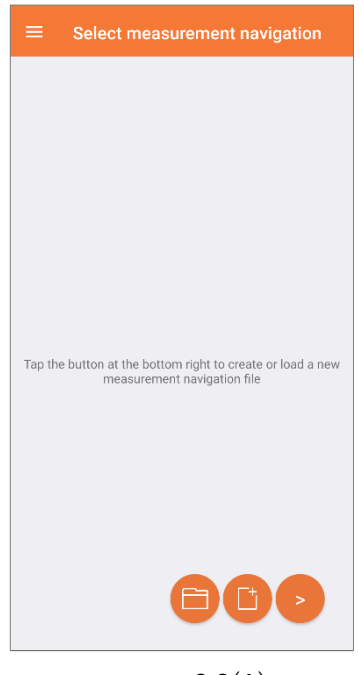

screen 3.8(A)

- Tip. Before importing from a Windows PC, copy the import file from PC to the device. (See ["3.7](#page-16-0) [How to](#page-16-0)  [transfer measurement navigation files to Windows 10](#page-16-0)  $\overline{\mathrm{PC}}$  ")
- Tip. Some devices may not be able to read if the import file is too large.

Note.9 "Registered user information" and "Measurement result" cannot be imported

## <span id="page-21-0"></span>**4.** Settings

This chapter describes the operation settings and registrant information management functions. The setting items depend on the ID authority (see ["3.1](#page-9-1) [Register](#page-9-1) the ID"). Login with the "ID" that has the authority according to the setting/management contents.

## <span id="page-21-1"></span>**4.1.** Waiting time for automatic page feed (measurer/administrator)

This item is adjusted when automatic page feed is too fast while measuring with automatic page feed checked (see page[.12\)](#page-13-0).(screen 4(A))

It means the waiting time from "Receive measurement value" to "Start feeding to the next step page".

## <span id="page-21-2"></span>**4.2.** Change ID registration information (measurer/manager)

On this screen, you can change/initialize the registered information of the logged-in person. (screen  $4(A)$ ) Items to be changed are "ID", "Password", and "NFC ID number". This ID (user) can also be deleted on this screen.

Tip. "Permission" cannot be changed. Please register a new ID.

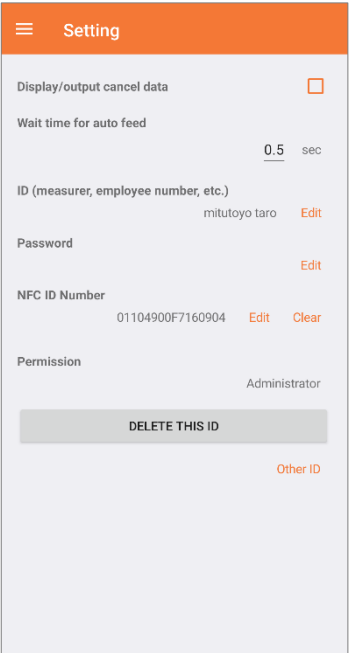

screen 4(A)

## <span id="page-22-0"></span>**4.3.** Display/output cancellation data (administrator only)

In this application, the measured values (cancelled data) for which data has been canceled are also recorded in the internal storage when measuring with navigation.

"Administrator" can "permit" the display and file output of the cancellation data.(screen  $4(A)$ )

Tip. All users (both "measurer" and "administrator") will display/output when this setting is ON.

### <span id="page-22-1"></span>**4.4.** Clear other registered ID information (administrator only)

This is an operation to clear the "password" and "NFC ID number" other than the current login ID. Press "Other measurer" on screen 4(A) and select "Select other ID" on screen 4(B). The screen switches to screen 4(C), so tap the item you want to clear.

- a) The password will be initialized to "0000", so please set the password again the next time the corresponding ID logs in.
- b) The NFC ID number is clear only. so please set the NFC again the next time the corresponding ID logs in.

user2

**Clea** 

surer

Tip. "ID" can only be changed by this ID owner.

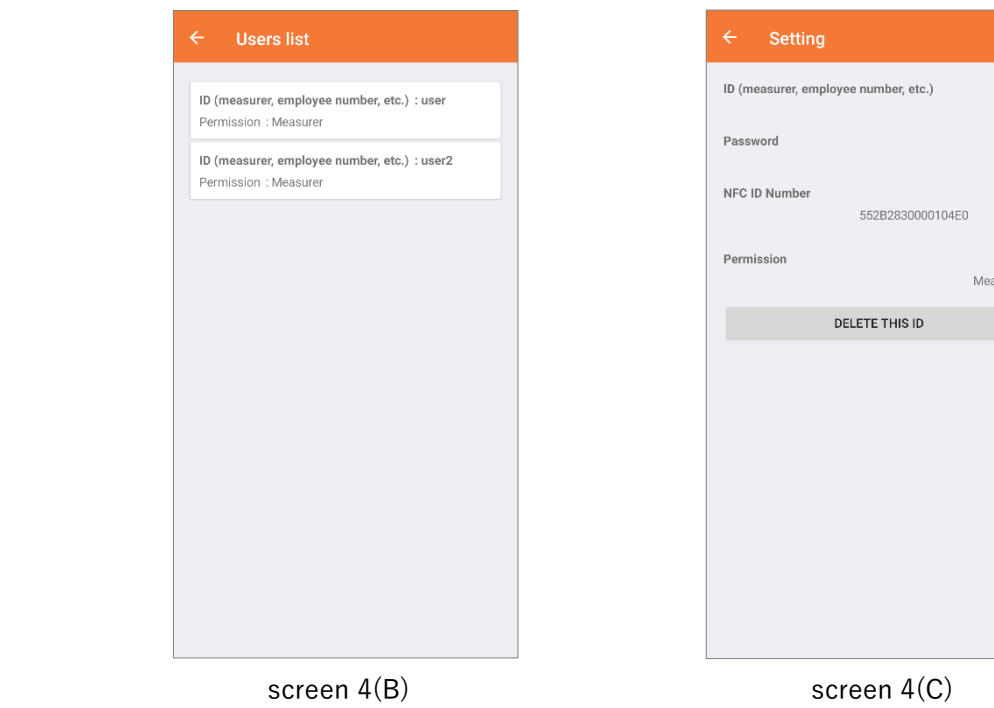

## <span id="page-23-0"></span>**5.** Specifications

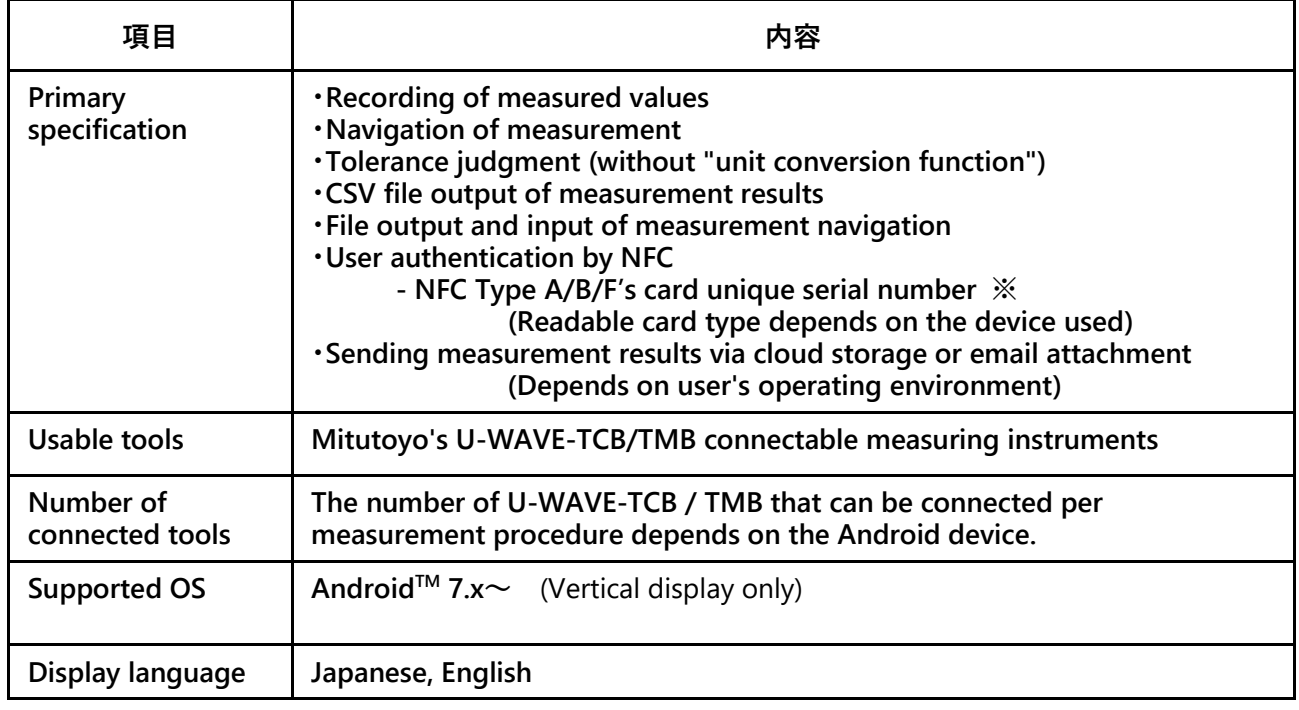

※ User-written value of IC tag cannot be used

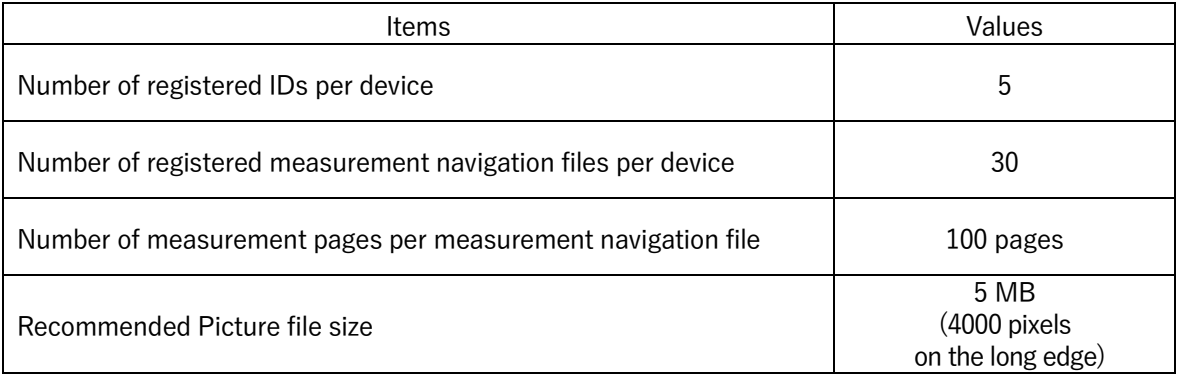

## <span id="page-24-0"></span>**6.** Troubleshooting

■ The measured value is not displayed in the app even if the DATA button of U-WAVE is pressed  $Cause(1)$ : The app and U-WAVE-TCB/TMB are not connected. Solution①:Connect according to ["3.2.log in](#page-10-0)

Cause $\mathcal{D}$ : Battery of measuring instruments/U-WAVE-TCB/TMB are empty Solution<sup>2</sup>: Replace batteries.

Cause③: U-WAVE-TCB/TMB are connected to another device.

Solution 3: Disconnect from another device that is connected to or remove the battery from U-WAVE-TCB / TMB.

Cause④:The receiving device is far from the transmitter, or there is an obstruction in between. Solution⊕: Shorten the distance between the receiving terminal and the transmitter, or remove obstacles.

#### ■ The LED on the U-WAVE-TCB/TMB lights up in red and does not connect to the app. Cause:The measuring instruments are not turned on. Solution: Turn on the power of measuring instruments.

■ NFC or camera button is not displayed

 $Cause(1)$ : NFC or camera function of smartphone is not enabled.

Solution $\Omega$ : Enable NFC and camera functions.

(Please read the instruction manual of your smartphone, because the operation differs depending on the device.)

Cause $\circled{2}$ : The smartphone does not have the corresponding function. Solution②:The function is not available on the device.

- Export cannot select multiple measurement navigation files at once It's in the specifications. Please export one by one.
- Some characters such as "-" cannot be entered.

Cause: Software keyboard does not match this application

With the toggle input method keyboard, characters that are not supported by this

application are temporarily output, so the user may not be able to continue inputting.

Solution: Change to another software keyboard

(Please read the instruction manual of your smartphone, because the operation differs depending on the device.)

■ File output file size becomes zero.

Cause:The file output operation was performed with the PC connected via USB file transfer. Solution: Please try again after disconnecting from the PC.

■ The operation of the application is slow, or the screen switching is slow Cause:A lot of internal data of the application.

Solution $\mathbb D$ : Delete unnecessary measurement navigation files and measurement results.

Solution $\mathcal{D}:$  After backing up the necessary measurement navigation files, reinstall the app. Please be aware that all measurement data will be lost and cannot be returned.

■ Cannot edit the registered measurement navigation file contents.

Cause: It's in the specifications.

 Once registered, you cannot directly rewrite it because the measurement navigation file and measurement result are linked.

Solution: Use the function of re-editing as another measurement navigation file. (See  $43.6$ ) [Duplicate and edit measurement navigation file"](#page-15-0))

■ The screen display is distorted.

Cause:Operated faster than the device was capable of. Solution: Please close and restart the application.

※ If troubleshooting cannot solve the problem, refer to the user's manual of the U-WAVE unit.

#### Europe

#### Mitutoyo Europe GmbH

Borsigstrasse 8-10, 41469 Neuss, GERMANY TEL: 49(0)2137 102-0 FAX: 49(0)2137 102-351

Mitutoyo CTL Germany GmbH Von-Gunzert-Strasse 17, 78727 Oberndorf, GERMANY TEL: 49(0)7423 8776-0 FAX: 49(0)7423 8776-99

#### KOMEG Industrielle Messtechnik GmbH

Zum Wasserwerk 3, 66333 Völklingen, GERMANY TEL: 49(0)6898 91110 FAX: 49(0)6898 9111100

#### Germany

#### Mitutoyo Deutschland GmbH

Borsigstrasse 8-10, 41469 Neuss, GERMANY TEL: 49(0)2137 102-0 FAX: 49(0)2137 86 85

#### M3 Solution Center Hamburg

Tempowerkring 9·im HIT-Technologiepark 21079 Hamburg, GERMANY

TEL: 49(0)40 791894-0 FAX: 49(0)40 791894-50

#### M3 Solution Center Berlin

Carl-Scheele-Straße 16, 12489 Berlin, GERMANY TEL: 49(0)30 2611 267

#### M3 Solution Center Eisenach

Heinrich-Ehrhardt-Platz 1, 99817 Eisenach,GERMANY TEL: 49(0)3691 88909-0 FAX: 49(0)3691 88909-9

#### M3 Solution Center Ingolstadt

Marie-Curie-Strasse 1a, 85055 Ingolstadt, GERMANY TEL: 49(0)841 954920 FAX: 49(0)841 9549250

#### M3 Solution Center Leonberg

Steinbeisstrasse 2, 71229 Leonberg, GERMANY TEL: 49(0)7152 6080-0 FAX: 49(0)7152 608060

#### Mitutoyo-Messgeräte Leonberg GmbH

Heidenheimer Strasse 14, 71229 Leonberg, GERMANY TEL: 49(0)7152 9237-0 FAX: 49(0)7152 9237-29

#### U.K.

#### Mitutoyo (UK) Ltd.

Joule Road, West Point Business Park, Andover, Hampshire SP10 3UX, UNITED KINGDOM TEL: 44(0)1264 353 123 FAX: 44(0)1264 354883

#### M3 Solution Center Coventry

Unit6, Banner Park, Wickmans Drive, Coventry, Warwickshire CV4 9XA, UNITED KINGDOM TEL: 44(0)2476 426300 FAX: 44(0)2476 426339

#### M3 Solution Center Halifax

Lowfields Business Park, Navigation Close, Elland, West Yorkshire HX5 9HB, UNITED KINGDOM TEL: 44(0)1422 375566 FAX: 44(0)1422 328025

#### M3 Solution Center East Kilbride

The Baird Building, Rankine Avenue, Scottish Enterprise Technology Park, East Killbride G75 0QF, UNITED KINGDOM TEL: 44(0)1355 581170 FAX: 44(0)1355 581171

#### France

#### Mitutoyo France

Paris Nord 2-123 rue de la Belle Etoile, BP 59267 ROISSY EN FRANCE 95957 ROISSY CDG CEDEX, FRANCE TEL: 33(0)149 38 35 00

M3 Solution Center LYON

Parc Mail 523, cours du 3éme millénaire, 69791 Saint-Priest, FRANCE

TEL: 33(0)149 38 35 70

#### M3 Solution Center STRASBOURG

Parc de la porte Sud, Rue du pont du péage, 67118 Geispolsheim, FRANCE TEL: 33(0)149 38 35 80

#### M3 Solution Center CLUSES

Espace Scionzier 480 Avenue des Lacs, 74950 Scionzier, FRANCE TEL: 33(0)1 49 38 35 90

#### M3 Solution Center TOULOUSE

Aeroparc Saint Martin Cellule B08 ZAC de Saint Martin du Touch 12 rue de Caulet 31300 Toulouse, FRANCE TEL: 33(0)1 49 38 42 90

#### M3 Solution Center RENNES

ZAC Mivoie Le Vallon 35230 Noyal-Châtillon sur Seiche, FRANCE TEL: 33(0)1 49 38 42 10

#### Italy

#### MITUTOYO ITALIANA S.r.l.

Corso Europa, 7 - 20020 Lainate (Ml), ITALY TEL: 39 02 935781 FAX: 39 02 9373290•93578255

#### M3 Solution Center BOLOGNA

Via dei Carpini1/A - 40011 Anzola Emilia (BO), ITALY TEL: 39 02 93578215 FAX: 39 02 93578255

#### M3 Solution Center CHIETI

Contrada Santa Calcagna - 66020 Rocca S. Giovanni (CH), ITALY

TEL: 39 02 93578280 FAX: 39 02 93578255

#### M3 Solution Center PADOVA Via G. Galilei 21/F - 35035 Mestrino (PD), ITALY TEL: 39 02 93578268 FAX: 39 02 93578255

#### Belgium / Netherlands Mitutoyo BeNeLux

#### Mitutoyo Belgium N.V.

Hogenakkerhoekstraat 8, 9150 Kruibeke, BELGIUM TEL: 32(0)3-2540444 FAX: 32 (0)3-2540445

#### Mitutoyo Nederland B.V.

Wiltonstraat 25, 3905 KW Veenendaal, THE NETHERLANDS TEL: 31(0)318-534911

#### Sweden

#### Mitutoyo Scandinavia AB

Släntvägen 6, 194 61 Upplands Väsby, SWEDEN TEL: 46(0)8 594 109 50 FAX: 46(0)8 590 924 10

#### M3 Solution Center Alingsås

Ängsvaktaregatan 3A, 441 38 Alingsås, SWEDEN TEL: 46(0)8 594 109 50 FAX: 46(0)322 63 31 62

#### M3 Solution Center Värnamo

Storgatsbacken 1, 331 30 Värnamo, SWEDEN TEL: 46(0)8 594 109 50 FAX: 46(0)370 463 34

#### Switzerland

#### Mitutoyo (Schweiz) AG

Steinackerstrasse 35, 8902 Urdorf, SWITZERLAND TEL: 41(0)447361150 FAX: 41(0)447361151

#### Mitutoyo (Suisse) SA

Rue Galilée 4, 1400 Yverdon-les Bains, SWITZERLAND TEL: 41(0)244259422 FAX: 41(0)447361151

#### Poland

#### Mitutoyo Polska Sp.z o.o.

Ul.Graniczna 8A, 54-610 Wroclaw, POLAND TEL: 48(0)71354 83 50 FAX: 48(0)71354 83 55

#### Czech Republic

#### Mitutoyo Česko s.r.o.

 Dubská 1626, 415 01 Teplice, CZECH REPUBLIC TEL: 420 417-514-011 FAX: 420 417-579-867

#### Mitutoyo Česko s.r.o. M3 Solution Center Ivančice

Ke Karlovu 62/10, 664 91 Ivančice, CZECH REPUBLIC TEL: 420 417-514-011 FAX: 420 417-579-867

#### Mitutoyo Česko s.r.o. M3 Solution Center Ostrava Mošnov

 Mošnov 314, 742 51 Mošnov, CZECH REPUBLIC TEL: 420 417-514-050 FAX: 420 417-579-867

#### Mitutoyo Česko s.r.o. Slovakia Branch

 Hviezdoslavova 124, 017 01 Povážská Bystrica, SLOVAKIA TEL: 421 948-595-590

#### Hungary

#### Mitutoyo Hungária Kft.

Záhony utca 7, D-épület / fsz, 1031 Budapest, HUNGARY TEL: 36(0)1 2141447 FAX: 36(0)1 2141448

#### Romania

#### Mitutoyo Romania SRL

1A Drumul Garii Odai Street, showroom, Ground Floor, 075100 OTOPENI-ILFOV, ROMANIA TEL: 40(0)311012088 FAX: 40(0)311012089

#### Showroom in Brasov

Strada Ionescu Crum Nr.1, Brasov Business Park Turnul 1, Mezanin, 500446 Brasov-Judetul Brasov, ROMANIA TEL/FAX: 40(0)371020017

#### Russian Federation Mitutoyo RUS LLC

13 Sharikopodshipnikovskaya, bld.2, 115088 Moscow, RUSSIAN FEDERATION TEL: 7 495 7450 752

#### Finland

#### Mitutoyo Scandinavia AB Finnish Branch

Viherkiitäjä 2A, 33960, Pirkkala, FINLAND TEL: 358(0)40 355 8498

#### Austria

#### Mitutoyo Austria GmbH

Johann Roithner Straße 131 A-4050 Traun, AUSTRIA TEL: 43(0)7229 23850 FAX: 43(0)7229 23850-90

#### Götzis Regional Showroom

Lasten Straße 48A 6840, AUSTRIA

#### Singapore

#### Mitutoyo Asia Pacific Pte. Ltd. Head office / M3 Solution Center

24 Kallang Avenue, Mitutoyo Building, SINGAPORE 339415 TEL: (65)62942211 FAX: (65)62996666

#### Malaysia

#### Mitutoyo (Malaysia) Sdn. Bhd. Kuala Lumpur Head Office / M3 Solution Center

Mah Sing Integrated Industrial Park, 4, Jalan Utarid U5/14, Section U5, 40150 Shah Alam, Selangor, MALAYSIA TEL: (60)3-78459318 FAX: (60)3-78459346

#### Penang Branch office / M3 Solution Center

No.30, Persiaran Mahsuri 1/2, Sunway Tunas, 11900 Bayan Lepas, Penang, MALAYSIA TEL: (60)4-6411998 FAX: (60)4-6412998

#### Johor Branch office / M3 Solution Center

No. 70, Jalan Molek 1/28, Taman Molek, 81100 Johor Bahru, Johor, MALAYSIA TEL: (60)7-3521626 FAX: (60)7-3521628

#### Thailand

#### Mitutoyo(Thailand)Co., Ltd. Bangkok Head Office / M3 Solution Center

76/3-5, Chaengwattana Road, Kwaeng Anusaowaree, Khet Bangkaen, Bangkok 10220, THAILAND TEL: (66)2-080-3500 FAX: (66)2-521-6136

*26*

#### Chonburi Branch / M3 Solution Center

7/1, Moo 3, Tambon Bowin, Amphur Sriracha, Chonburi 20230, THAILAND TEL: (66)2-080-3563 FAX: (66)3-834-5788

Amata Nakorn Branch / M3 Solution Center

700/199, Moo 1, Tambon Bankao, Amphur Phanthong, Chonburi 20160, THAILAND TEL: (66)2-080-3565 FAX: (66)3-846-8978

#### Indonesia

#### PT. Mitutoyo Indonesia

Head Office / M3 Solution Center

Jalan Sriwijaya No.26 Desa cibatu Kec. Cikarang Selatan Kab. Bekasi 17530, INDONESIA TEL: (62)21-2962 8600 FAX: (62)21-2962 8604

#### Vietnam

#### Mitutoyo Vietnam Co., Ltd Hanoi Head Office / M3 Solution Center

No. 07-TT4, My Dinh - Me Tri Urban Zone, My Dinh 1 Ward, Nam Tu Liem District, Hanoi, VIETNAM TEL: (84)24-3768-8963 FAX: (84)24-3768-8960

#### Ho Chi Minh City Branch Office / M3 Solution Center

123 Dien Bien Phu Street,Ward 15,Binh Thanh District, Ho Chi Minh City, VIETNAM TEL: (84)28-3840-3489 FAX: (84)28-3840-3498

#### Mitutoyo Philippines, Inc.

#### Head Office/ M3 Solution Center

 Unit 2103, Bldg 2 GMV Building 2, 107 North Main Avenue, Laguna Technopark, Binan, Laguna 4024, Philippines TEL: (63)49 544 0272 FAX: (63)49 544 0272

#### India

#### Mitutoyo South Asia Pvt. Ltd. Head Office / M3 Solution Center

C-122, Okhla Industrial Area, Phase-l, New Delhi-110 020, INDIA TEL: 91(11)2637-2090 FAX: 91(11)2637-2636

MSA Gurgaon technical center

Plot No. 65, Phase-IV, Udyog Vihar, Gurgaon – 122016 TEL: 91(0124) – 2340294

#### Mumbai Region Head office

303, Sentinel Hiranandani Business Park Powai, Mumbai-400 076, INDIA

TEL: 91(22)2570-0684, 837, 839 FAX: 91(22)2570-0685

#### Pune Office / M3 Solution Center

G2/G3, Pride Kumar Senate, F.P. No. 402 Off. Senapati Bapat Road, Pune-411 016, INDIA

TEL: 91(20)6603-3643, 45, 46 FAX: 91(20)6603-3644

#### Bengaluru Region Head office / M3 Solution Center

No. 5, 100 Ft. Road, 17th Main, Koramangala, 4th Block, Bengaluru-560 034, INDIA

TEL: 91(80)2563-0946, 47, 48 FAX: 91(80)2563-0949

#### Chennai Office / M3 Solution Center

No. 624, Anna Salai Teynampet, Chennai-600 018, INDIA TEL: 91(44)2432-8823, 24, 27, 28 FAX: 91(44)2432-8825

#### Kolkata Office

Unit No. 1208,Om Tower, 32,J.L..Nehru Road, Kolkata-700 071, INDIA

TEL: 91 33-22267088/40060635 FAX: (91)33-22266817

#### Ahmedabad Office/M3 Solution Center (Ahmedabad)

A-104 & A-105, First Floor, Solitaire Corporate Park, Near Divya Bhaskar Press, S.G. Road, Ahmedabad - 380 015, INDIA TEL: (91)079 - 29704902/903

#### Coimbatore Office (Coimbatore)

Regus, Srivari Srimath, 3rd Floor, Door No: 1045, Avinashi Road, Coimbatore - 641 018 INDIA TEL: (91)9345005663

#### Taiwan

#### Mitutoyo Taiwan Co., Ltd. / M3 Solution Center Taipei

4F., No.71, Zhouzi St., Neihu Dist.,Taipei City 114, TAIWAN  $($ R $O<sub>C</sub>)$ 

TEL: 886(2)5573-5900 FAX: 886(2)8752-3267

#### Taichung Branch / M3 Solution Center Taichung

1F., No.758, Zhongming S. Rd., South Dist., Taichung City 402, TAIWAN(R.O.C.)

TEL: 886(4)2262-9188 FAX: 886(4)2262-9166

#### Kaohsiung Branch / M3 Solution Center Kaohsiung

1F., No.31-1, Haibian Rd., Lingya Dist., Kaohsiung City 802, TAIWAN (R.O.C.) TEL: 886(7)334-6168 FAX: 886(7)334-6160

#### South Korea

#### Mitutoyo Korea Corporation

Head Office / M3 Solution Center

(Sanbon-Dong, Geumjeong High View Build.), 6F, 153-8, Ls-Ro, Gunpo-Si, Gyeonggi-Do, 15808 KOREA TEL: 82(31)361-4200 FAX: 82(31)361-4202

#### Busan Office / M3 Solution Center

(3150-3, Daejeo 2-dong) 8,Yutongdanji 1-ro 49beon-gil, Gangseo-gu, Busan, 46721 KOREA TEL: 82(51)718-2140 FAX: 82(51)324-0104

#### Daegu Office / M3 Solution Center

(Galsan-dong,Daegu Business Center), 301-Ho, 217, Seongseogongdan-ro, Dalseo-gu, Daegu 42704 KOREA TEL: 82(53)593-5602 FAX: 82(53)593-5603

#### China

#### Mitutoyo Measuring Instruments (Shanghai) Co., Ltd.

12F, Nextage Business Center, No.1111 Pudong South Road, Pudong New District ,Shanghai 200120, CHINA TEL: 86(21)5836-0718 FAX: 86(21)5836-0717

#### Suzhou Office / M3 Solution Center (Suzhou)

No. 46 Baiyu Road, Suzhou 215021, CHINA TEL: 86(512)6522-1790 FAX: 86(512)6251-3420

#### Wuhan Office

Room 1701, Wuhan Wanda Center, No. 96, Linjiang Road, Wuchang District, Wuhan Hubei 430060, CHINA TEL: 86(27)8544-8631 FAX: 86(27)8544-6227

#### Chengdu Office

1-701, New Angle Plaza, 668# Jindong Road, Jinjiang District, Chengdu, Sichuan 610066, CHINA

TEL: 86(28)8671-8936 FAX: 86(28)8671-9086

#### Hangzhou Office

Room 804, Eastern International Business Center Building 1, No.600 Jinsha Road

Hangzhou Economic and Technological Development Zone, 310018, CHINA

TEL: 86(571)8288-0319 FAX: 86(571)8288-0320

#### Tianjin Office / M3 Solution Center Tianjin

Room D 12/F, TEDA Building, No.256 Jie-fang Nan Road Hexi District,Tianjin 300042, CHINA TEL: 86(22)5888-1700 FAX: 86(22)5888-1701

#### Changchun Office

Room 815, 8F, Building A1, Upper East International No.3000 Dongsheng Street, Erdao District, Changchun, Jilin, 130031, **CHINA** 

TEL: 86(431)8192-6998 FAX: 86(431)8192-6998

#### Chongqing Office

Room 1312, Building 3, Zhongyu Plaza, No.86, Hongjin Avenue, Longxi Street, Yubei District, Chongqing, 400000, CHINA TEL: 86(23)6595-9950 FAX: 86(23)6595-9950

#### Qingdao Office

Room 638, 6F, No.192 Zhengyang Road, Chengyang District, Qingdao, Shandong, 266109, CHINA TEL: 86(532)8096-1936 FAX: 86(532)8096-1937

#### Xi'an Office

Room 805, Xi'an International Trade Center, No. 196 Xiaozhai East Road, Xi'an, 710061, CHINA TEL: 86(29)8538-1380 FAX: 86(29)8538-1381

#### Dalian Office / M3 Solution Center Dalian

Room 1008, Grand Central IFC, No.128 Jin ma Road, Economic Development Zone, Dalian 116600, CHINA TEL: 86(411)8718 1212 FAX: 86(411)8754-7587

#### Zhengzhou Office

Room1801,18/F,Unit1,Building No.23, Shangwu Inner Ring Road, Zhengdong New District,Zhengzhou City, Henan Province, 450018,CHINA TEL: 86(371)6097-6436 FAX: 86(371)6097-6981

Mitutoyo Leeport Metrology (Hong Kong) Limited Room 818, 8/F, Vanta Industrial Centre, No.21-33, Tai Lin Pai Road, Kwai Chung, NT, Hong Kong TEL: 86(852)2992-2088 FAX: 86(852)2670-2488

#### Mitutoyo Leeport Metrology (Dongguan) Limited / M3 Solution Center Dongguan

No.26, Guan Chang Road, Chong Tou Zone, Chang An Town, Dong Guan, 523855 CHINA

TEL: 86(769)8541 7715 FAX: 86(769)-8541 7745

#### Mitutoyo Leeport Metrology (Dongguan) Limited – Fuzhou office

Room 2104, City Commercial Centre, No.129 Wu Yi Road N., Fuzhou City, Fujian Province, CHINA TEL: 86 591 8761 8095 FAX: 86 591 8761 8096

#### Mitutoyo Leeport Metrology (Dongguan) Limited – Changsha office

Room 2207, Shiner International Plaza, No. 88, Kaiyuan Middle Road, Changsha City, Hunan, China TEL: 86 731 8401 9276 FAX: 86 731 8401 9376

#### Mitutoyo Measuring Instruments (Suzhou) Co., Ltd.

No. 46 Baiyu Road, Suzhou 215021, CHINA TEL: 86(512)6252-2660 FAX: 86(512)6252-2580

#### U.S.A.

#### Mitutoyo America Corporation

965 Corporate Boulevard, Aurora, IL 60502, U.S.A. TEL: 1-(630)820-9666 Toll Free No. 1-(888)648-8869 FAX: 1-(630)978-3501

#### M3 Solution Center-Illinois

965 Corporate Boulevard, Aurora, IL 60502, U.S.A. TEL: 1-(888)648-8869 FAX: 1-(630)978-3501

M3 Solution Center-Ohio 6220 Hi-Tek Court, Mason, OH 45040, U.S.A. TEL: 1-(888)648-8869 FAX: 1-(513)754-0718

#### M3 Solution Center-Michigan

46850 Magellan Drive, Suite 100, Novi, MI 48377, U.S.A. TEL: 1-(888)648-8869 FAX: 1-(248)926-0928

#### M3 Solution Center-California

16925 E. Gale Avenue, City of Industry, CA 91745, U.S.A. TEL: 1-(888)648-8869 FAX: 1-(626)369-3352

#### M3 Solution Center-North Carolina

11515 Vanstory Drive, Suite 140, Huntersville, NC 28078, U.S.A. TEL: 1-(888)648-8869 FAX: 1-(704)875-9273

#### M3 Solution Center-Alabama

2100 Riverchase Center, Suite 106, Hoover, AL 35244, U.S.A TEL: 1-(888)648-8869 FAX: 1-(205)988-3423

#### M3 Solution Center-Washington 1000 SW 34th Street Suite G, Renton, WA 98057 U.S.A. TEL: 1-(888)648-8869

#### M3 Solution Center-Texas

4560 Kendrick Plaza Drive, Suite 120, Houston, TX 77032, U.S.A.

TEL: 1-(888)648-8869 FAX: 1-(281)227-0937

#### M3 Solution Center-Massachusetts

753 Forest Street, Suite 110, Marlborough,MA 01752, U.S.A. TEL: 1-(888)648-8869 FAX: 1-(508)485-0782

#### Mitutoyo America Corporation Calibration Lab

965 Corporate Boulevard, Aurora, IL 60502, U.S.A. TEL: 1-(888)648-8869 FAX: 1-(630)978-6477

Micro Encoder, Inc. 11533 NE 118th Street, Kirkland, WA 98034-7111, U.S.A. TEL: 1-(425)821-3906 FAX: 1-(425)821-3228

#### Micro Encoder Los Angeles, Inc. 16925 E. Gale Avenue, City of Industry, CA 91745-1806 U.S.A. TEL: 1-626-961-9661 FAX:1-626-333-8019

#### Canada

#### Mitutoyo Canada Inc.

2121 Meadowvale Blvd., Mississauga, Ont. L5N 5N1., CANADA TEL: 1-(905)821-1261 FAX: 1-(905)821-4968

#### Montreal Office

7075 Place Robert-Joncas Suite 129, Montreal, Quebec H4M 2Z2, CANADA TEL: 1-(514)337-5994 FAX: 1-(514)337-4498

#### Brazil

#### Mitutoyo Sul Americana Ltda.

Head office / M3 Solution Center / Factory Rodovia Índio Tibiriça 1555, Bairro Raffo, CEP 08655-000 Suzano – SP, Brasil TEL: 55(11) 5643- 0040

#### Argentina

#### Mitutoyo Sul Americana Ltda. Argentina Branch / M3 Solution Center

Av. B. Mitre 891/899 – C.P. (B1603CQI) Vicente López –Pcia. Buenos Aires – Argentina TEL: 54(11)4730-1433 FAX: 54(11)4730-1411

#### Sucursal Cordoba / M3 Solution Center

Av. Amadeo Sabattini, 1296, esq. Madrid Bº Crisol Sur – CP 5000, Cordoba, ARGENTINA TEL/FAX: 54(351)456-6251

#### Mexico

#### Mitutoyo Mexicana, S.A. de C.V.

Prolongación Industria Eléctrica No. 15 Parque Industrial Naucalpan Naucalpan de Juárez, Estado de México C.P. 53370, MÉXICO TEL: 52(01-55)5312-5612

#### Monterrey Office/ M3 Solution Center Monterrey

Blv. Interamericana No. 103, Parque Industrial FINSA, C.P. 66636 Apodaca, N.L., MÉXICO TEL: 52(01-81) 8398-8227/8228/8242/8244 FAX: 52(01-81) 8398-8226

#### Tijuana Office/ M3 Solution Center Tijuana

Calle José María Velazco 10501-C, Col. Cd. Industrial Nueva Tijuana, C.P. 22500 Tijuana, B.C., MÉXICO TEL: 52(01-664) 647-5024

#### Querétaro Office / M3 Solution Center Querétaro

Av. Cerro Blanco No.500-1, Colonia Centro Sur, Querétaro, Querétaro, C.P. 76090, MÉXICO TEL: 52(01-442)340-8018, 340-8019 and 340-8020 FAX: 52(01-442)340-8017

#### Mitutoyo Mexicana, S.A. de C.V. Querétaro Calibration Laboratory

 Av. Cerro Blanco 500 30 Centro Sur, Querétaro, Querétaro, C.P. 76090, MÉXICO TEL: 52(01-442)340-8018, 340-8019 and 340-8020 FAX: 52(01-442)340-8017

#### Aguascalientes Office / M3 Solution Center

Av. Aguascalientes No. 622, Local 15 Centro Comercial El Cilindro Fracc. Pulgas Pandas Norte, C.P. 20138, Aguascalientes, Ags. MÉXICO TEL: 52(01-449)174-4140 and 174-4143 Irapuato Office / M3 Solution Center

Boulevard a Villas de Irapuato No. 1460 L.1 Col. Ejido Irapuato C.P. 36643 Irapuato, Gto., MÉXICO TEL: 52(01-462)144-1200 and 144-1400